# **PSiRA ONLINE USER MANUAL**

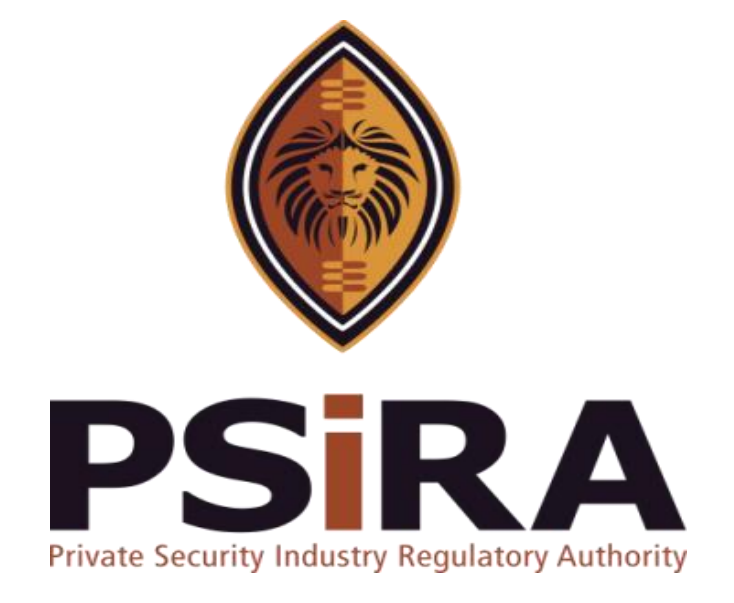

# **SECURITY OFFICER PROFILE CLAIM**

# **Version 012022**

# **Security Officer Profile Claim Training Manual**

420 Witch-Hazel Avenue, Eco Glades 2 Office Park, Highveld Ext 70, Centurion, 0157

Private Bag X11, Pretoria, 0001

Phone 086 10 PSIRA (77472) • Call Center: 086 133 3850 • email: [info@psira.co.za](mailto:info@psira.co.za)

Website: [https://www.psira.co.za](https://www.psira.co.za/)

Table of Contents

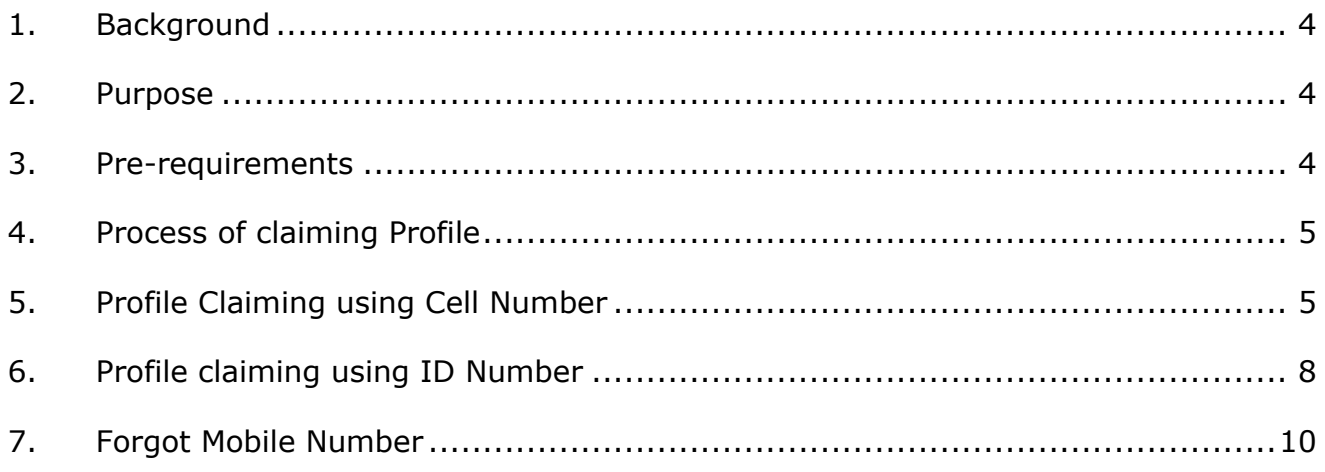

### <span id="page-3-0"></span>**1. Background**

Private Security Industry Regulatory Authority was established in terms of Section 2 of the Private Security Industry Regulation Act (56 of 2001) which came into operations in 2002. The strategic mandate of PSIRA originates from the Act and the regulations issued in terms of the Act. The primary objectives of PSiRA are to regulate the private security industry and to exercise effective control over the practice of the occupation of security service providers in the public and national interest and in the interest of the private security industry itself.

#### <span id="page-3-1"></span>**2. Purpose**

The purpose of this Training manual is to empower PSiRA clients on how to use the new Online Registration System. The document will be enhanced over time to ensure it is aligned to new changes as they are implemented. Clients of PSiRA are requested to continue using the current version found on [https://www.psira.co.za](https://www.psira.co.za/)

#### <span id="page-3-2"></span>**3. Pre-requirements**

Clients are requested to ensure they have with them the following information to make the process of claiming smooth…

- i. Cellphone Number,
- ii. Know your latest Grade,
- iii. Identification Number,
- iv. Know your date of birth

#### <span id="page-4-0"></span>**4. Process of claiming Profile**

#### 4.1 Access the link via your Laptop, Computer or cellphone,

4.1.1 Go to the website and type

<https://digitalservices.psira.co.za/claim-profile>

4.1.2 On the "Claim your Profile" screen, select Security Officer

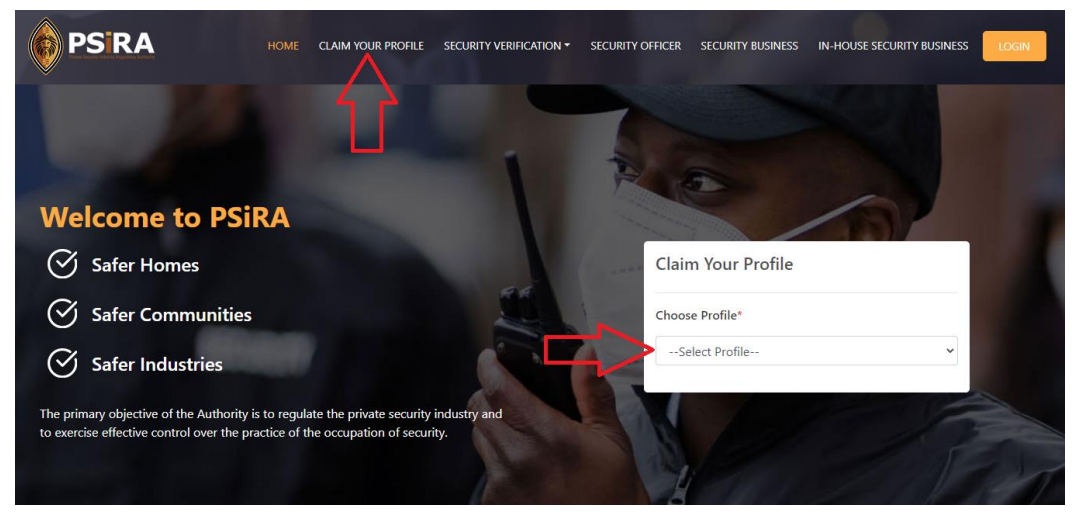

4.1.3 On the next screen, choose either claim by "Cell Number" or "ID Number"

### <span id="page-4-1"></span>**5. Profile Claiming using Cell Number**

### 5.1 Select **Claim by Cell Number**

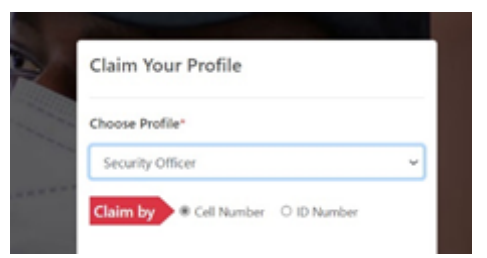

5.2 Enter cellphone number in the following format, please do not enter zero…

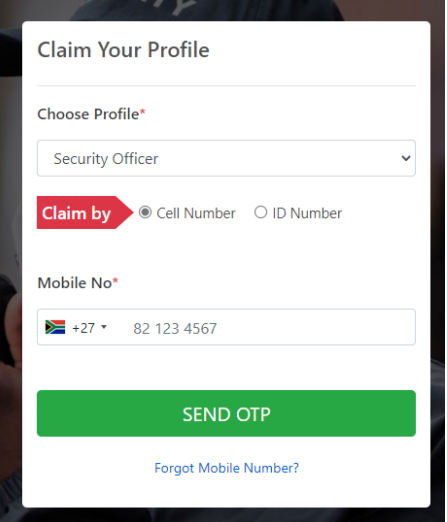

THIS DOCUMENT REMAINS THE PROPERTY OF PRIVATE SECURITY INDUSTRY REGULATORY AUTHORITY AND MAYBE MODIFIED FROM TIME TO TIME TO ENSURE IT IS UPTO DATE. ALWAYS CHECK OUR WEBSITE TO ENSURE YOU HAVE THE UPDATED VERSION

# 82 123 4567

### 5.3 Click SEND OTP

- If number entered does not match on the system, you will receive an error message: "Cellphone number entered could not be verified. Click Forgot Mobile Number". **If so, please move to Section 2**
- 5.4 Once you click "SEND OTP", OTP will be sent to your number

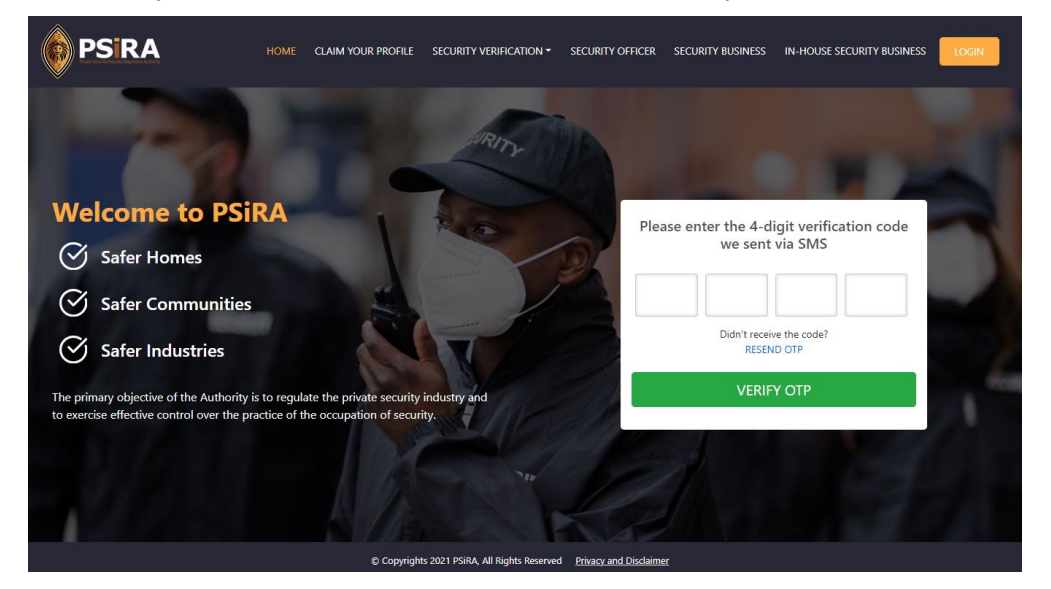

#### 5.4.1 Enter OTP as per the SMS send

- If you don't receive OTP in 30 seconds, please click on "RESEND OTP"
- 5.4.2 Click on VERIFY OTP
- 5.4.3 The system will ask for security questions.. Please complete as per the table below

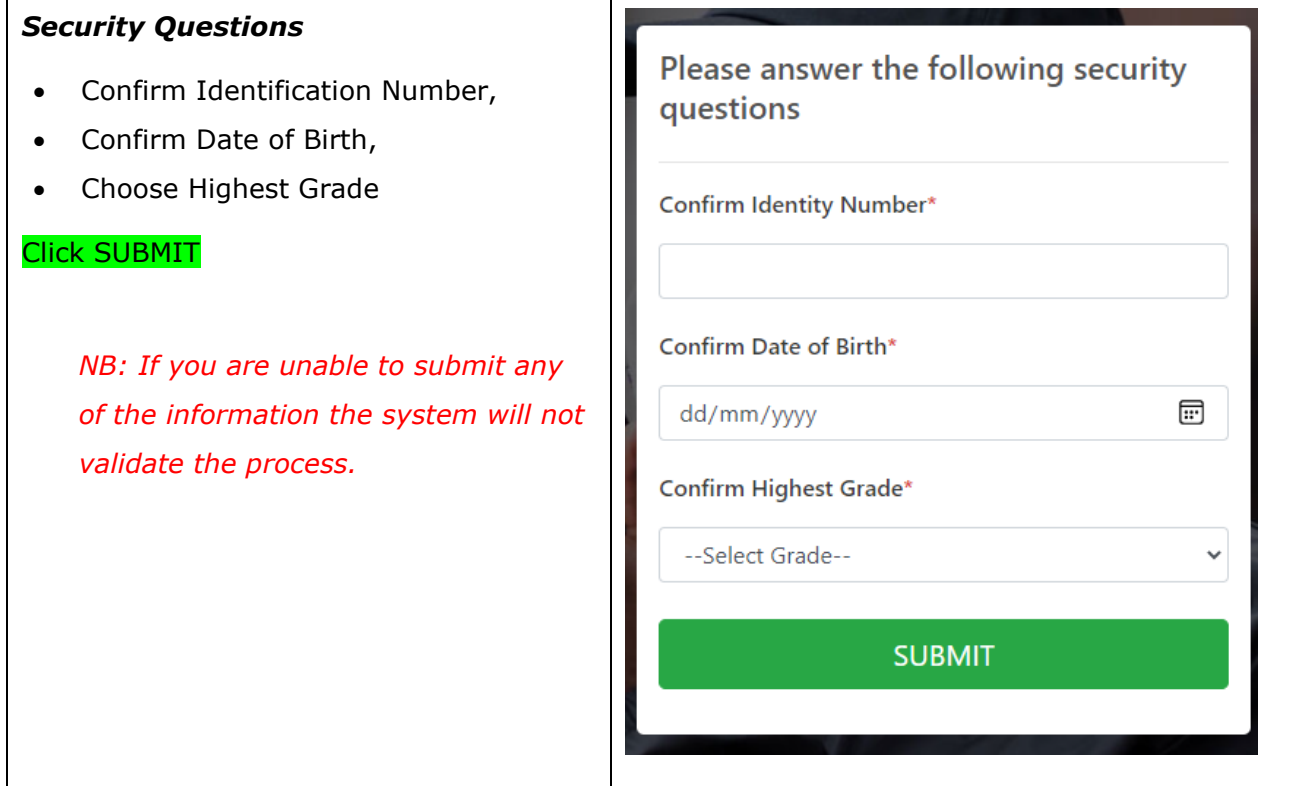

### 5.4.4 The system will direct the user to reset password

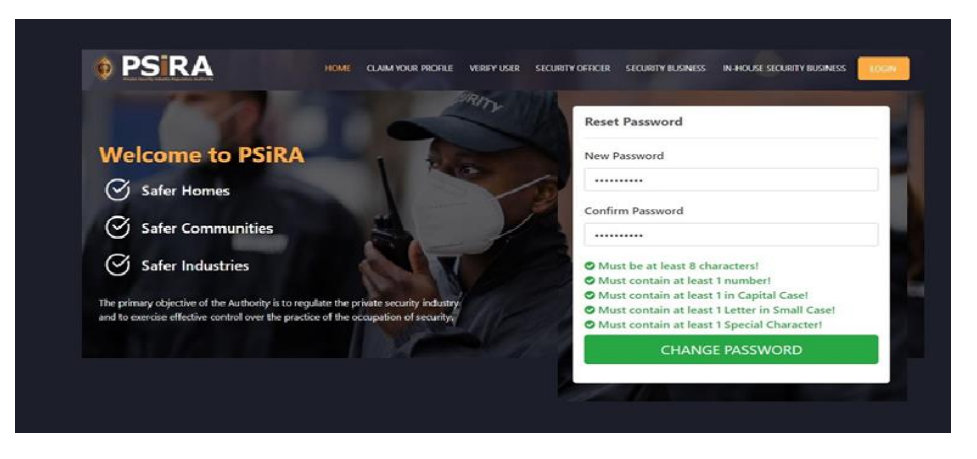

- 5.5 Enter new password and password must meet the minimum requirements
- 5.6 Enter the password again and press Change Password

#### <span id="page-7-0"></span>**6. Profile claiming using ID Number**

#### 6.1 Select Claim by ID NUMBER

6.2 Click VALIDATE

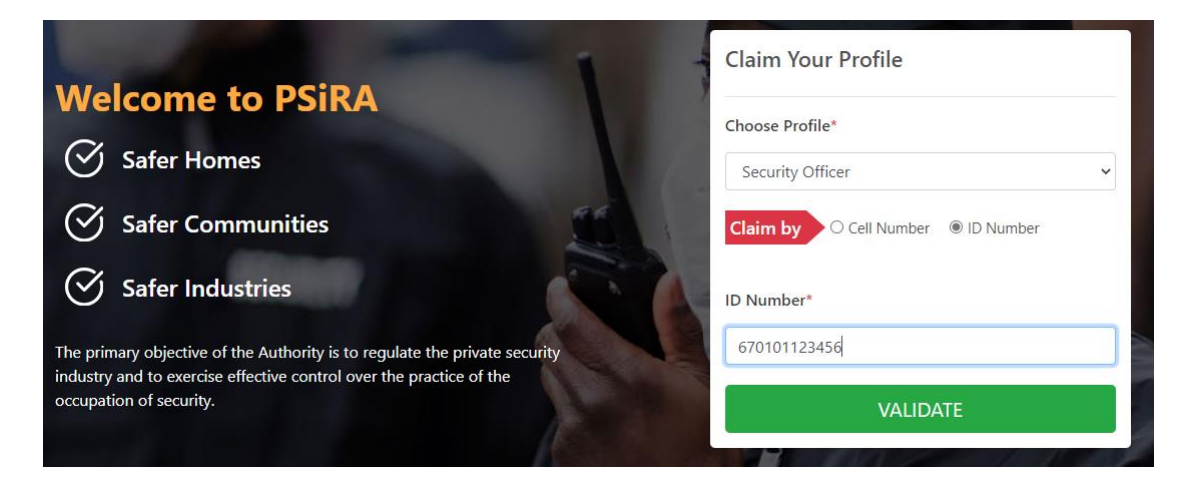

- 6.3 The system will prompt you to validate the mobile number. Please take note of the registered mobile number if it looks familiar. For example "0728\*\*\*\*\*\*22". If the number you are claiming is similar to the you are claiming, please re-enter it on the Mobile no section (Similar to the screen below),
- 6.3.1 If the number is different, please click on **FORGOT MOBILE NUMBER** and follow the process on **Section 2**
- 6.4 Otherwise please proceed to the next screen

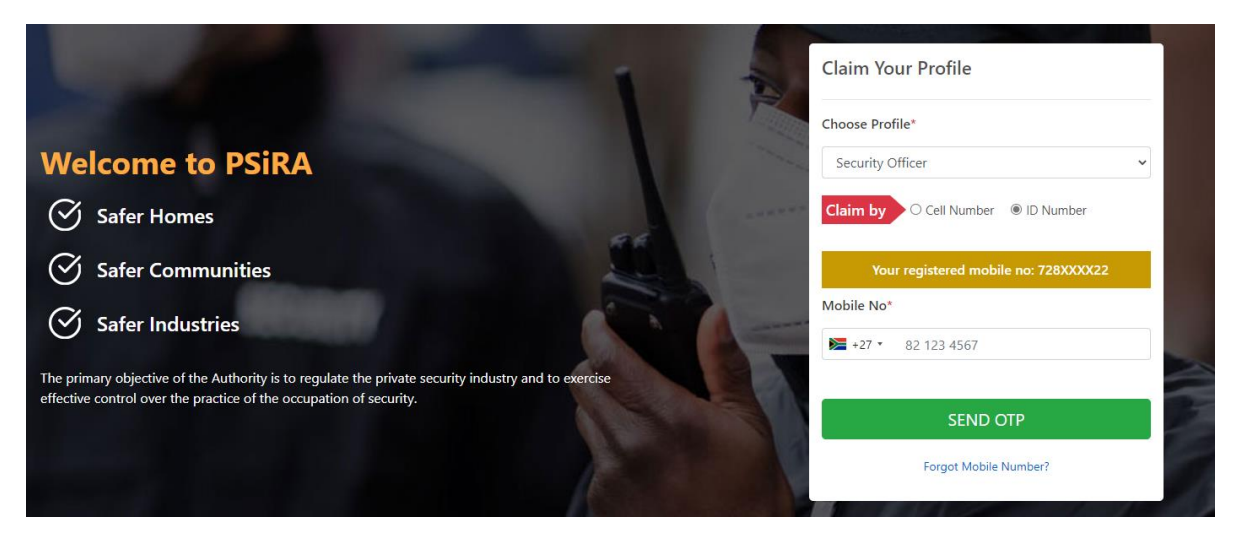

- 6.5 Click on **SEND OTP**
- 6.6 An OTP will be sent to your cellphone number,
- 6.6.1 Enter the OTP number
	- If you don't receive OTP in 30 seconds, please press RESEND OTP

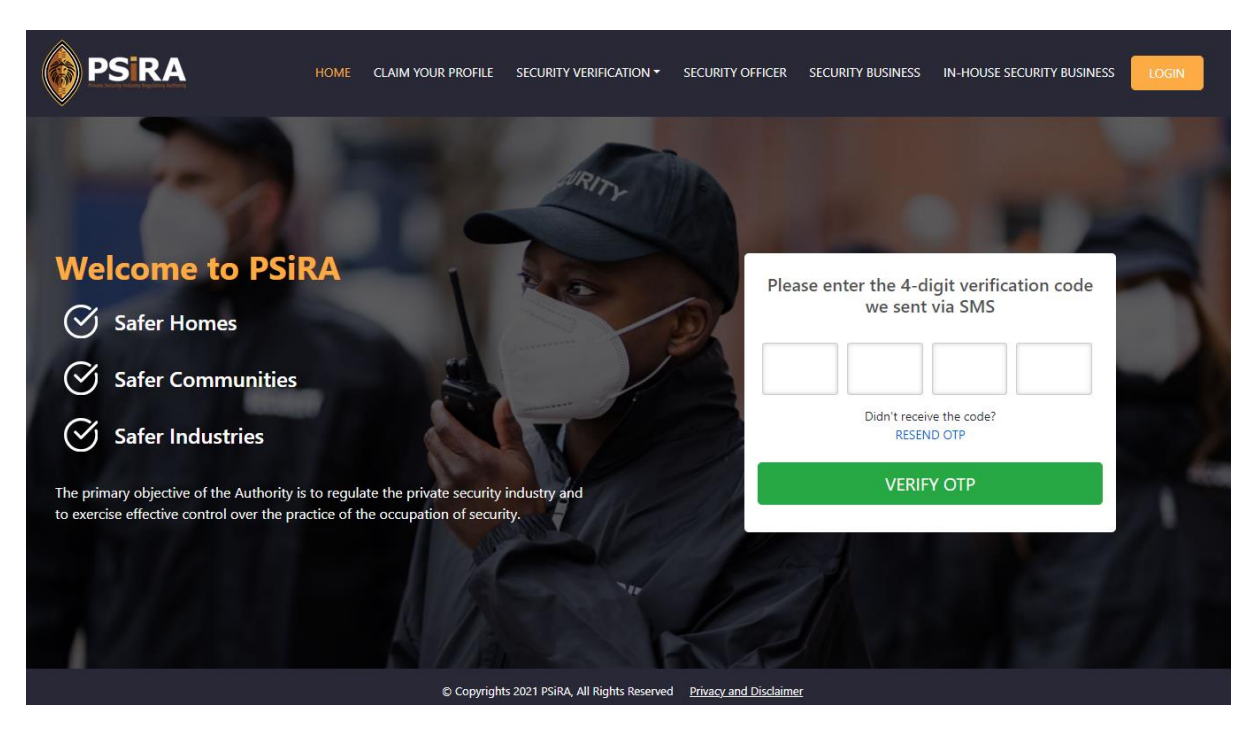

# 6.7 Click on **VERIFY OTP**

# 6.8 The system will prompt you to change your password

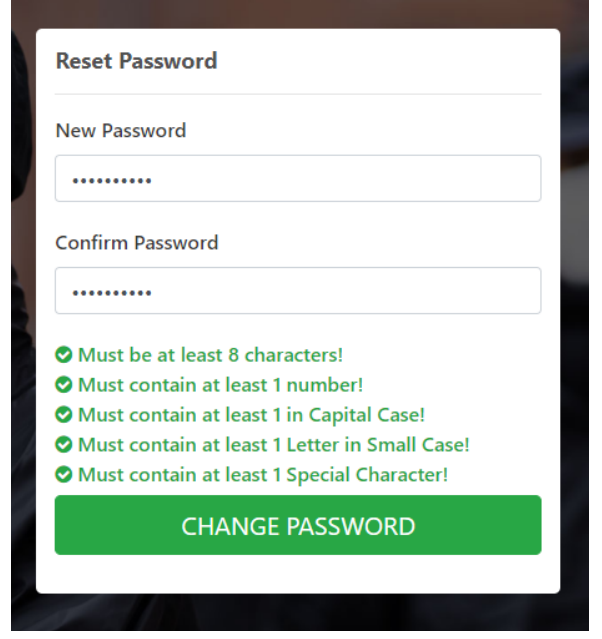

- 6.9 Enter new password in the format shown below and re-enter it again before clicking CHANGE PASSWORD.
- 6.10 **Please remember to keep your password safe.**

### <span id="page-9-0"></span>**7. Forgot Mobile Number**

*The following process only applies if you do no longer own the number you registered with.*

7.1 On the screen similar to the one below, click on "*Forgot Mobile Number?",*

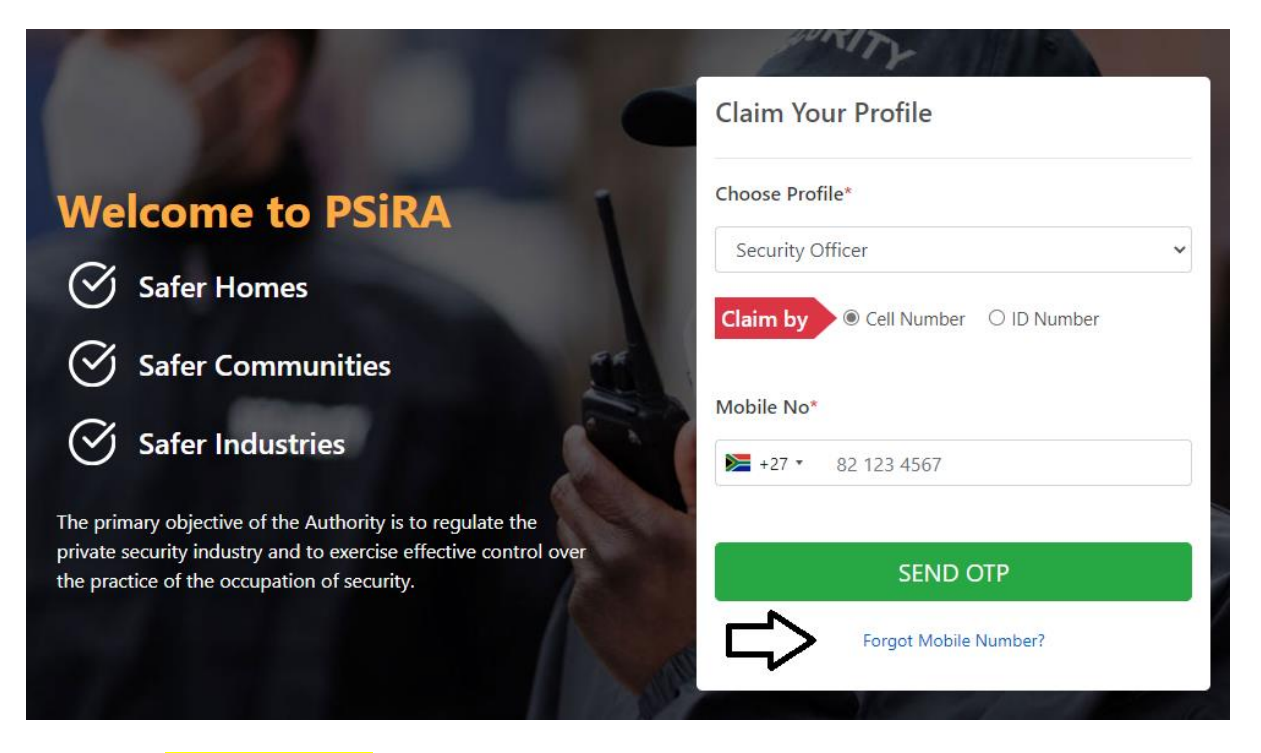

- 7.2 Select Security Officer on Profile
- 7.3 Enter your New Mobile Number in the format 821234567 *(Please do not enter 0 in*  **the beginning)** and press **SEND OTP**

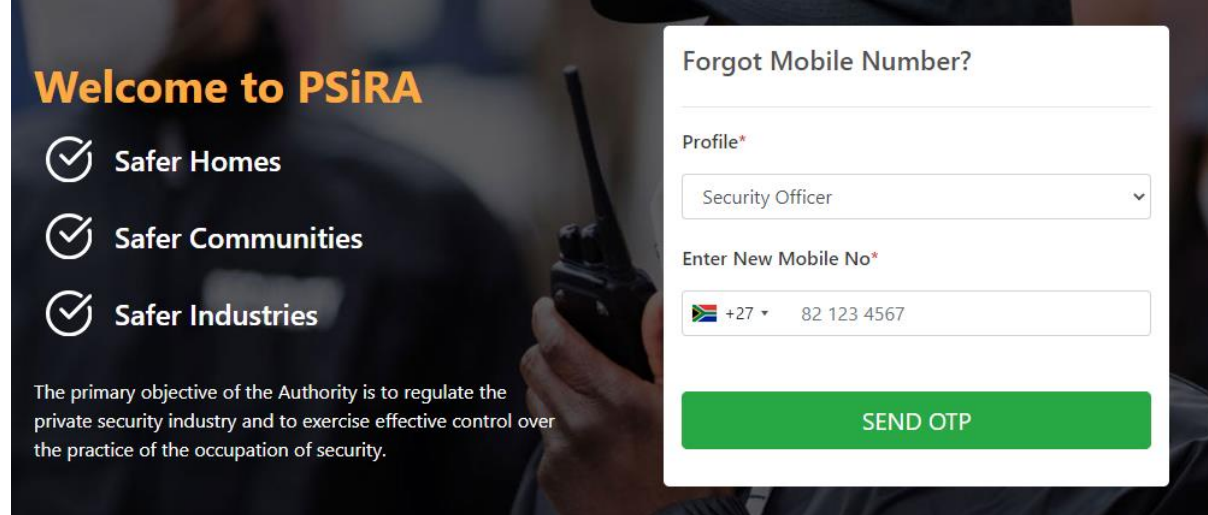

- 7.4 OTP will be sent to your mobile number
- 7.5 Enter OTP Number and Click Verify OTP

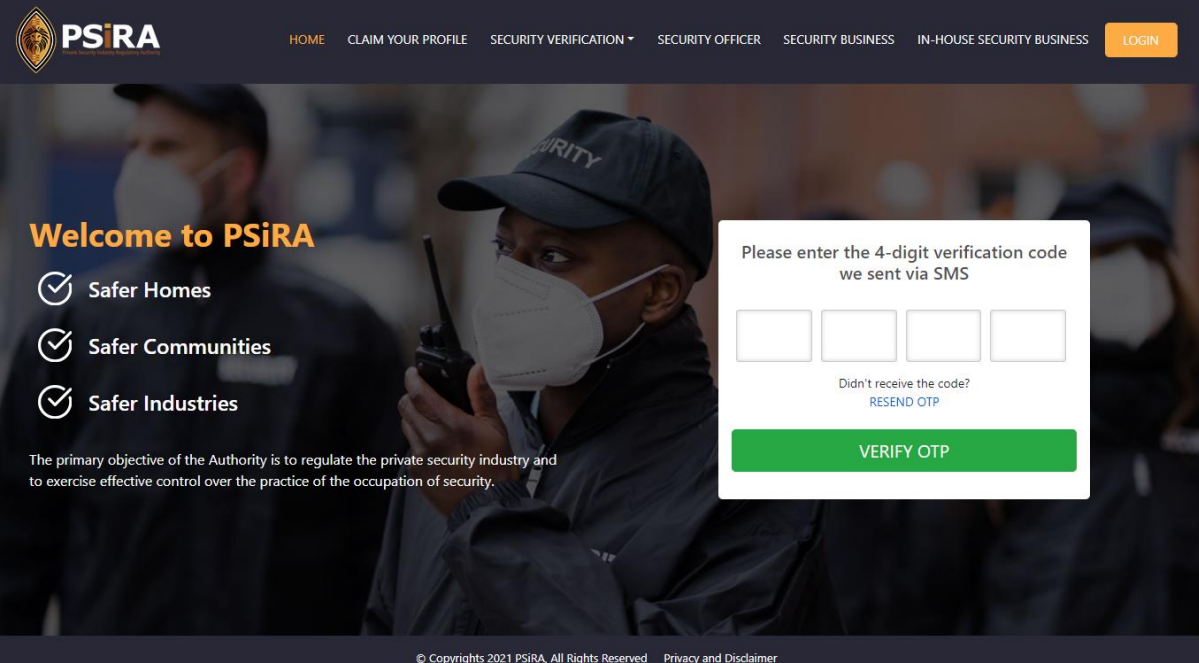

7.5.1 **If you don't receive OTP in 30 seconds, please press RESEND OTP**

7.6 **On the next screen,** you will be asked to enter the following information. Incorrect information will result

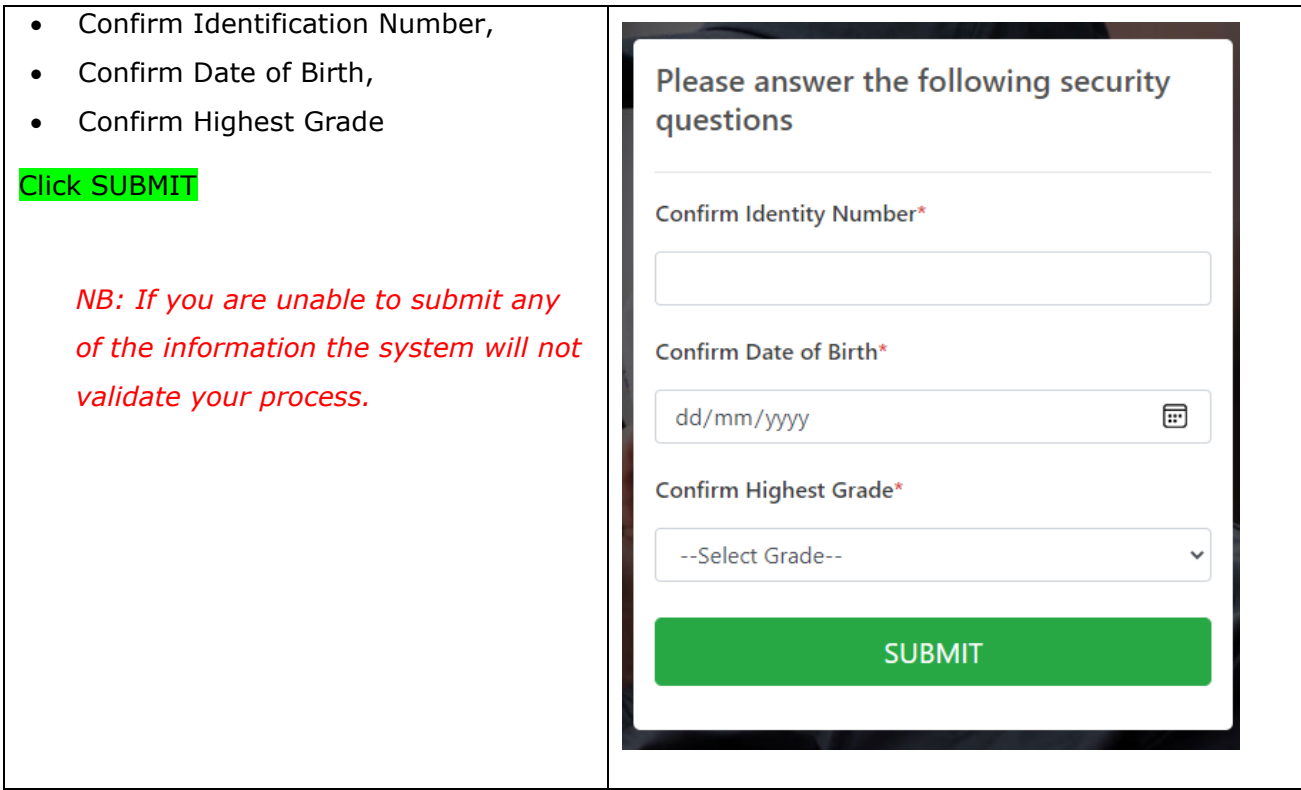

# 7.7 **Once you are Validated,** you will be asked to enter new password

 $\overline{\phantom{a}}$ 

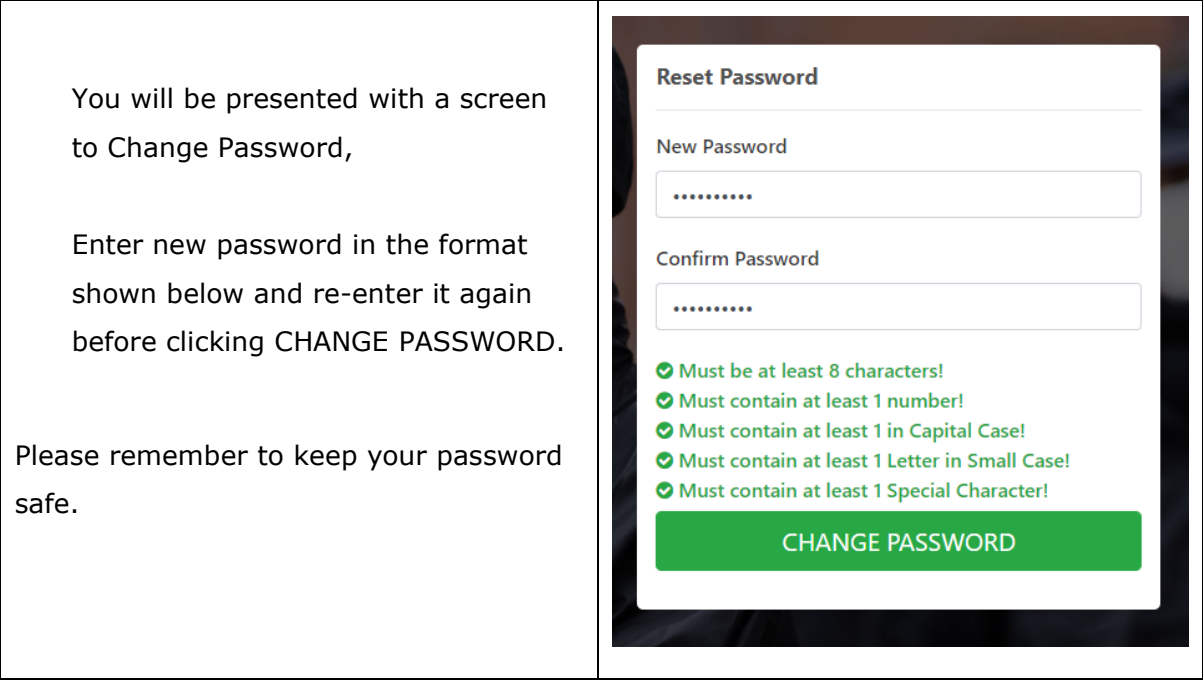

**The End**

- 1